# adloze pai

## in photoshop

Leer hoe je stap per stap naadloze en eindeloze patronen aan je eigen kunstwerken toevoegt.

## Stapl:

Open het bestand Texturejpeg dat in de map patronen op het bureaublad staat.

## Stap2:

Zoom in tot 200% door controle en de plus-toets in te drukken.

## Stap3:

Maak een vierkante selectie van 70 pixels op 70 pixels en kopieer deze selectie door Ctrl+C in te drukken.

## Stap4:

Sluit dit document terug.

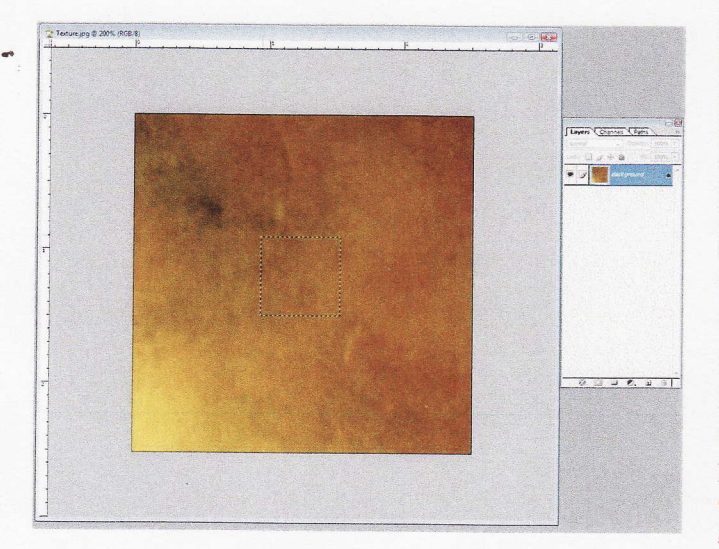

## Stap5:

Open een nieuw document: 800 pixels op 800 pixels op 100 dpi

#### Stap6:

Ga naar filter > patroonmaker

(paternmaker), zet een vinkje voor klembord als voorbeeld. Stel de vloeiendheid (smoothness) in op 2 en details voorbeeld (sample detail) op 5 pixels.

## Stap7:

Klik op genereren (generate) als je tevrede bent van het resultaat.

## StapS:

Klik op de knop voorinstelling patroon opslaan links onder het patroonvoorbeeld (save preset pattern) en geef het een naam.

Sluit dit document.

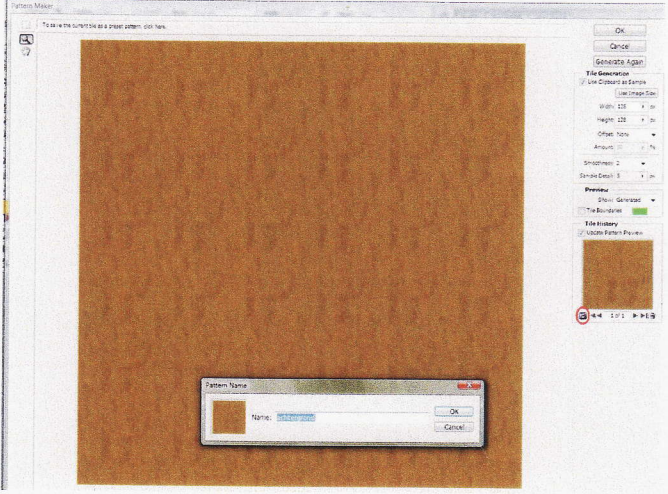

## Stap9:

Creëer een nieuu, document: 235 x 303 mm 300 dpi.

## Stapl0:

Klik op het pictogram nieuwe opvullings- of aanpassingslaag maken (create new fill or adjustment layer), kies patroon (pattem) en selecteer je nieuwe patroon uit het overzicht.

Zet een vinkje voor koppelen aan laag (link with layer) en experimenteer met schalen (scale). Bijvoorbeeld 200%.

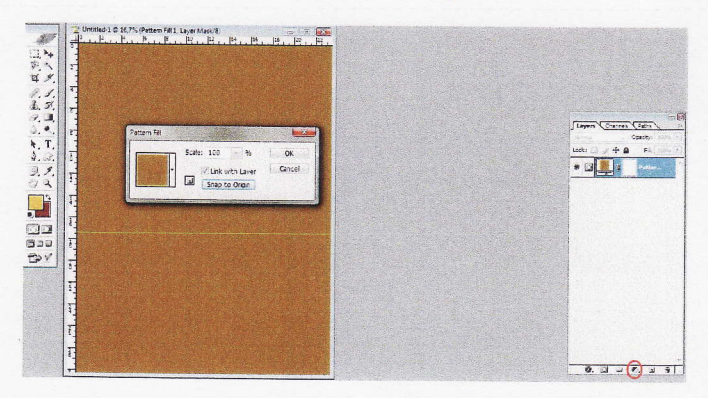

Stapll: Sla dit document op, je hebt het later nog nodig.

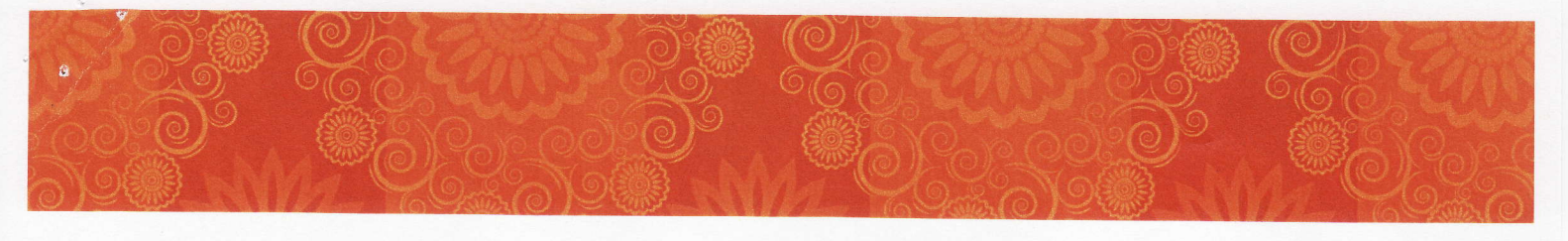

## Stap12:

Bibliotheek aanmaken:

Om de objecten die je gaat gebruiken te kunnen opslaan, maak je een bestaande bibliotheek leeg. Hoe? Selecteer het gereedschap aangepaste vormen (custom shape tool) en klik daarna in de optiebalk bovenaan op het driehoekje naast vorm (shape). Ga daarna naar vormen vervangen (replace shapes) via het driehoekje rechts bovenin het schermpje.

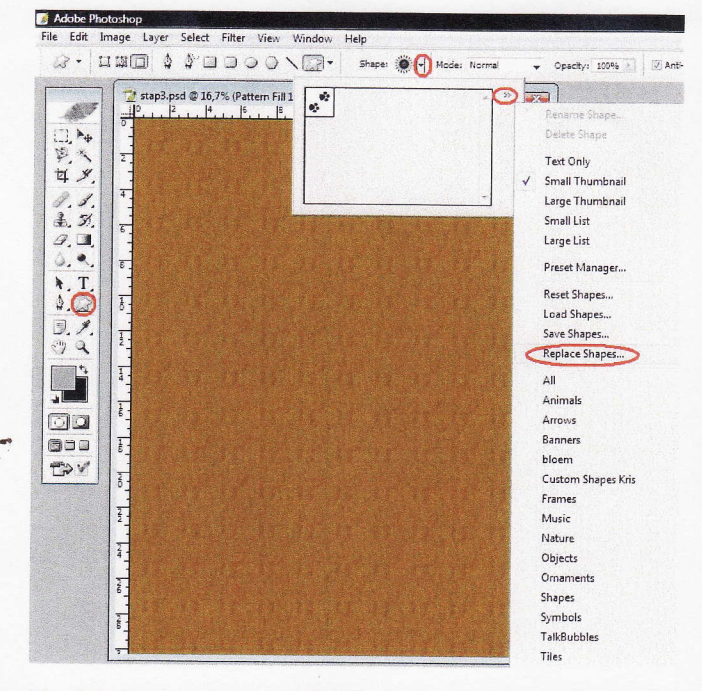

Omdat de groep tegels.csh (tiles.csh) het kleinst is, laad je die. Daarna houd je de Alt ingedrukt en klik één voor één op alle vormen tot er nog maar één overblijft.

#### Stap13:

Maak een nieuw document aan: 150 x150 mm op 300 dpi Stap14:

Teken twee hulplijnen in het midden van het document.

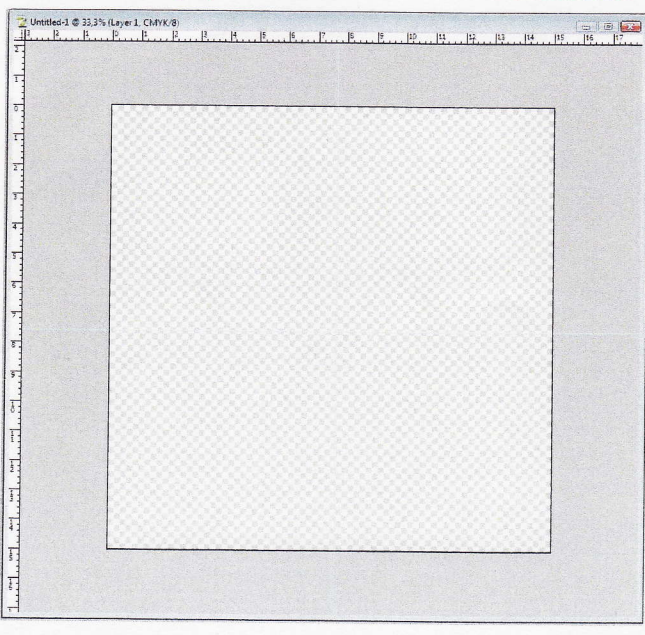

## Stap15:

Vormen tekenen:

Klik op het gereedschap ovaal en in de opties van op het pictogram vormlagen (shape layers).

teken een ellips vanaf de horizontale hulplijn naar de verticale hulplijn.

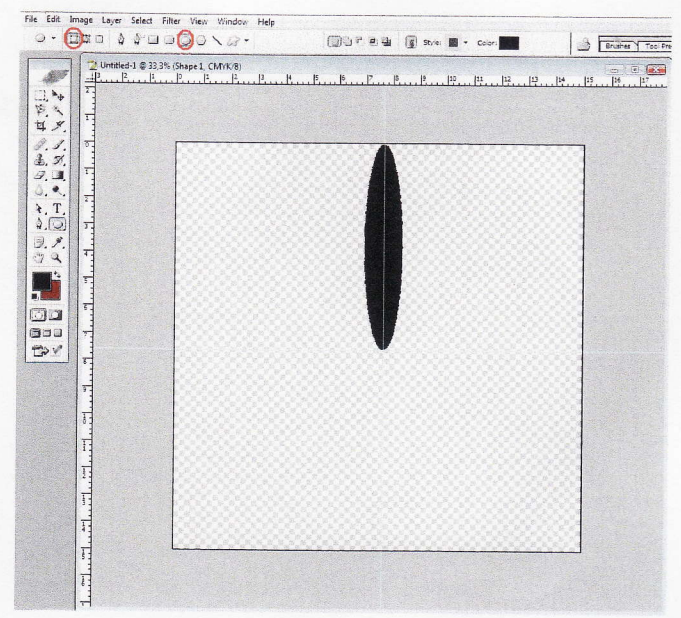

## Stap16:

Om deze ellips nog aan te passen, selecteer je met de padselectie-tool (path selection) dit is het pijltje boven de pen-tool.

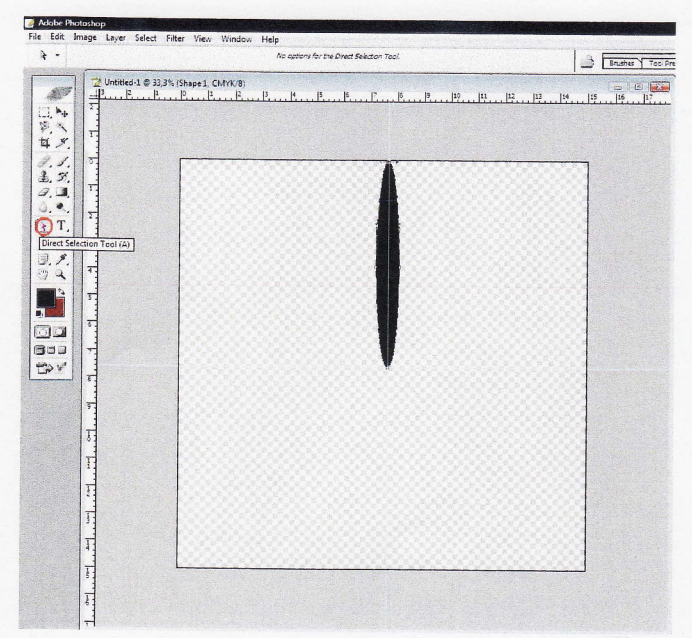

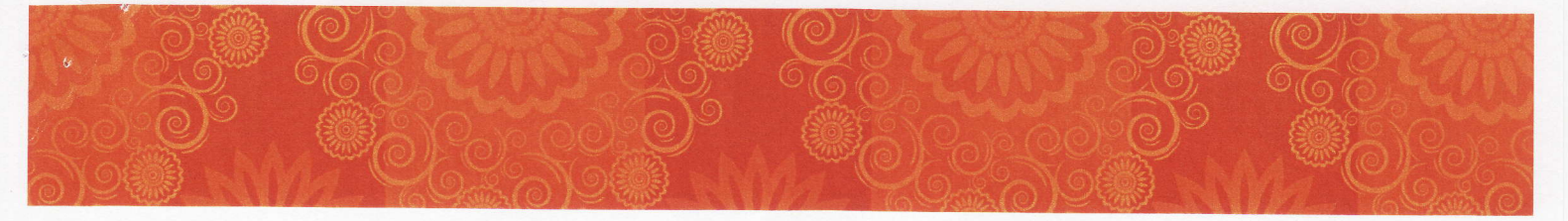

## Stap17:

Voeg andere vormen aan het blaadje van de bloem toe, met verwijderen uit vormgebied (substract from shape area) in de optiebalk.

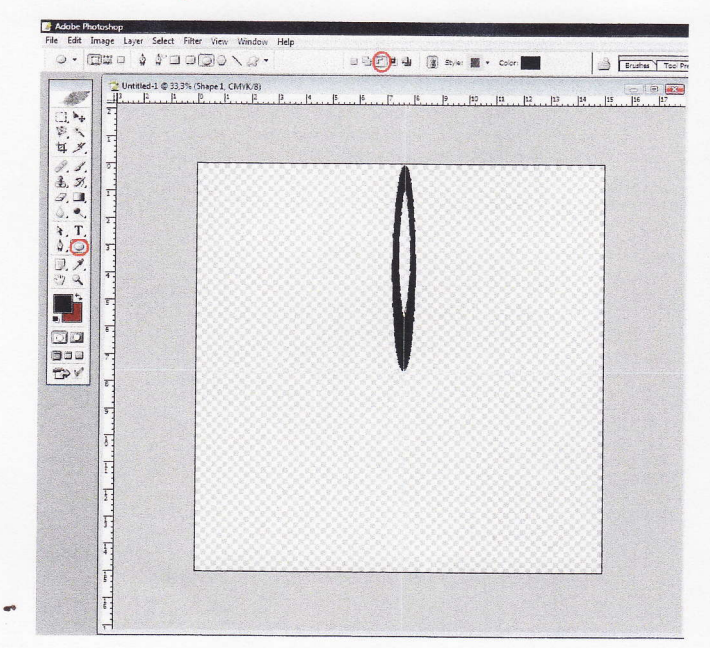

#### StaplS:

Selecteer het complete blaadje met het padselectie-gereedschap > ga naar bewerten >vrije transformatie (edit > free transform) en vul een waarde in van  $20^{\circ}$  voor de rotatie.

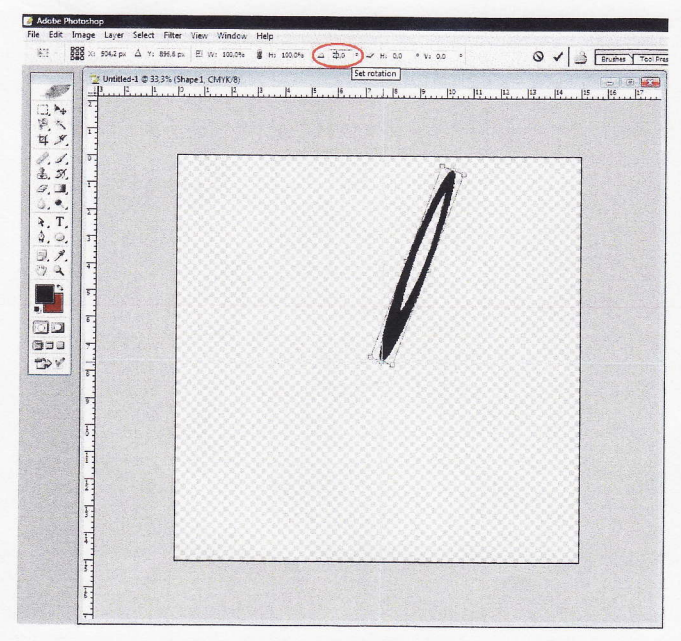

Daama verplaats je het middelpunt van het blaadje naar het middelpunt van je blad en daarna druk je voigende toetscombinatie in: shift + ctrl + alt + T, tot je de hele bloem hebt.

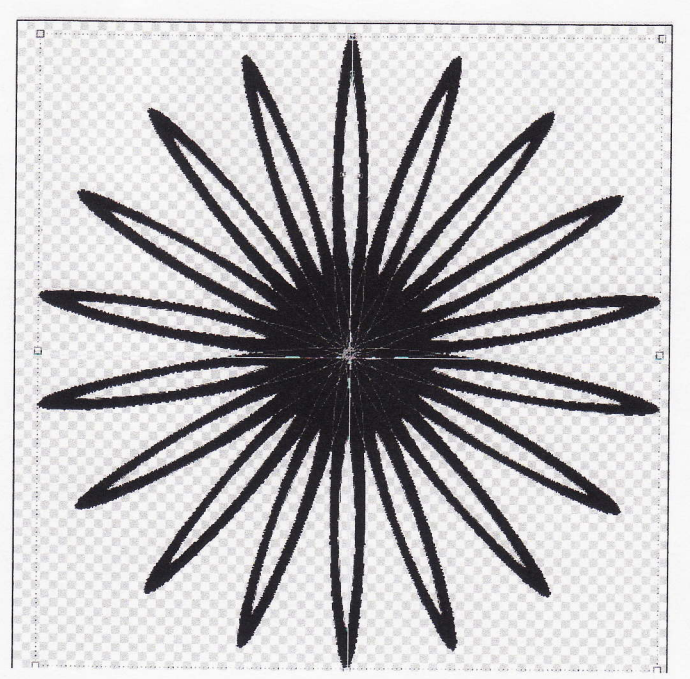

## Stapl9:

Verfraai de bloem nog extra door er extra vormen aan toe te voegen via verwijderen uit vormgebied (substract from shape).

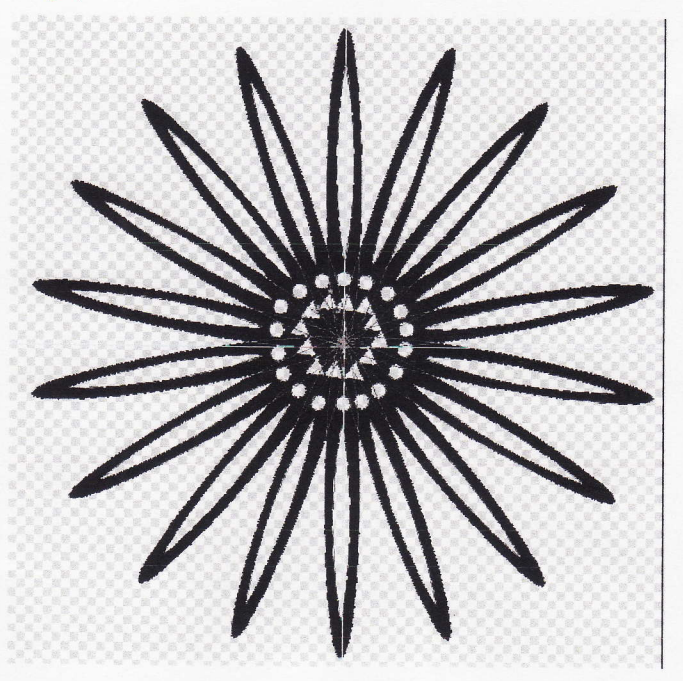

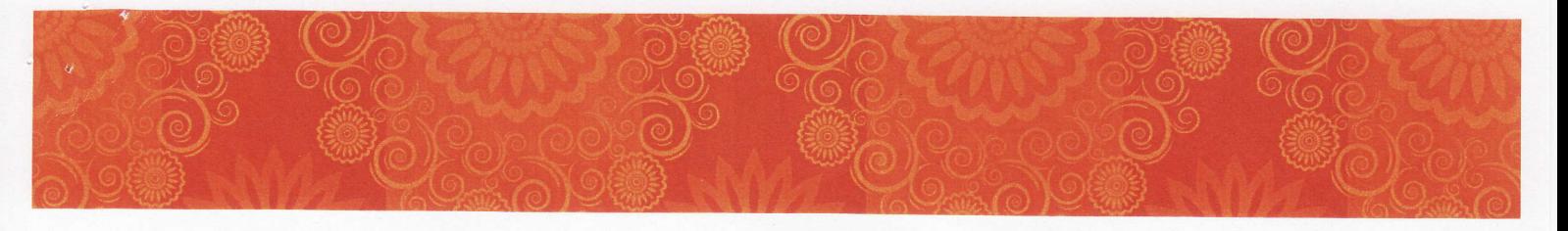

## Stap20:

Voeg deze bloem toe aan je bibliotheek. Hoe? Klik op bewerken > eigen vorm definiëren (edit > define custom shape) en geef de bloem een eenvoudige naam, bijvoobeeld bloem 1.

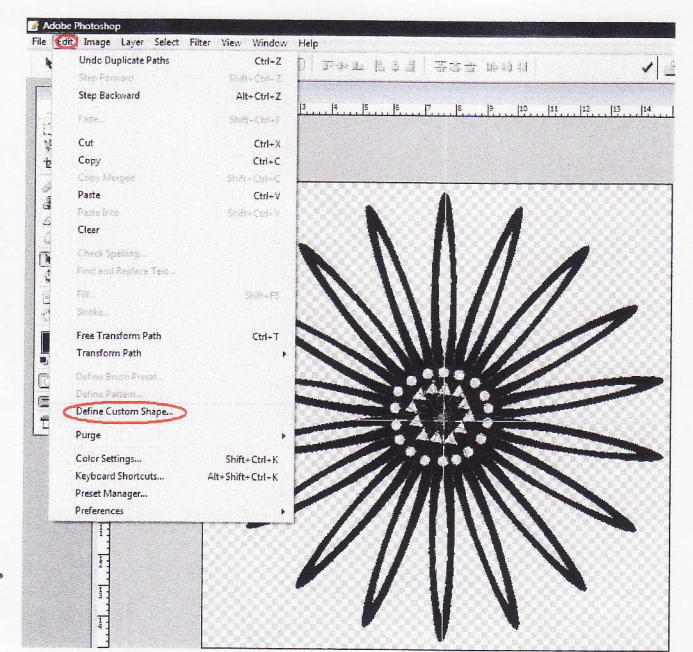

#### Stap21:

Klik op het driehoekje en kies vormen opslaan (save shapes). Nadat je het een duidelijke naam hebt gegeven kun je deze bibliotheek altijd openen en er nieuwe vormen aan toevoegen.

File Edit Image Layer Select Filter View Window

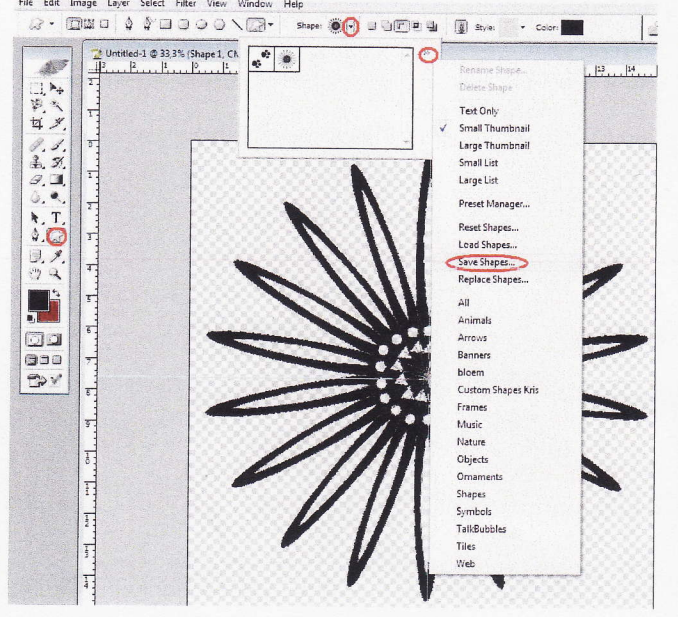

Stap22: Creëer een andere bloem door de stappen 14 tot 20 te herhalen.

## Stap23:

Open scroll 1.psd en klik daarna op het padenpalet om het pad zichtbaar te maken.

Ga naar bewerken > eigen vorm definiëren (edit > define custom shape) en geef het pad een naam, bijvoorbeeld krul 1. Doe hetzelfde voor scroll\_2.psd

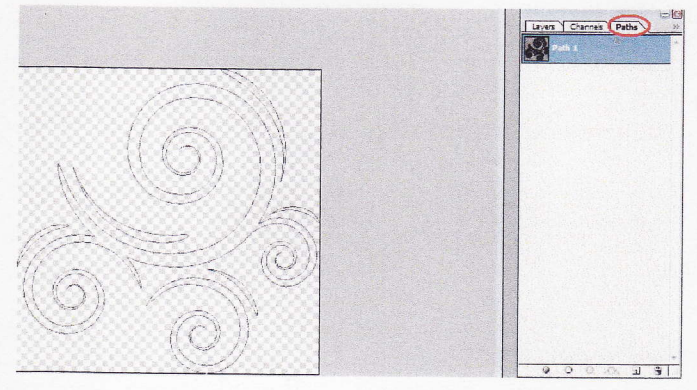

#### Stap24:

Open een nieuw document van 800 x 800 pixels op 100 dpi transparante achtergrond.

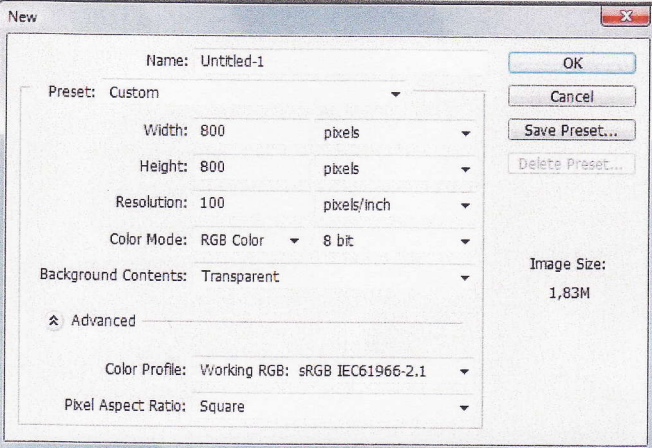

Teken opnieuw hulplijnen zoals in stap 14. Klik op het gereedschap aangepaste vormen en op de optie vormlagen (shape layers), selecteer één van je opgeslagen bloemen uit de bibliotheek en gebruik die als uitgangspunt.

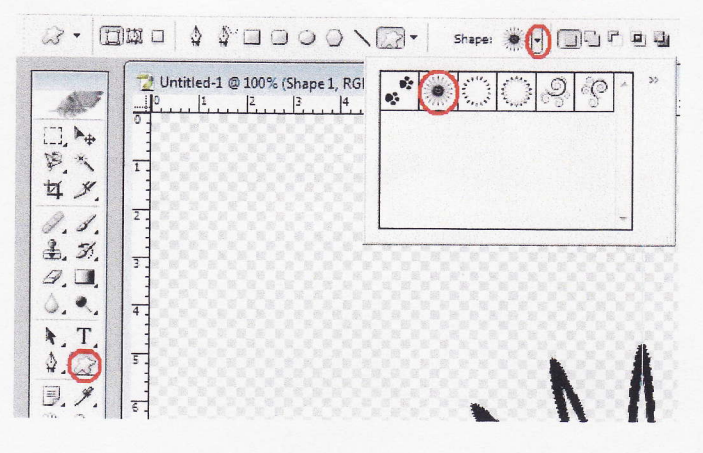

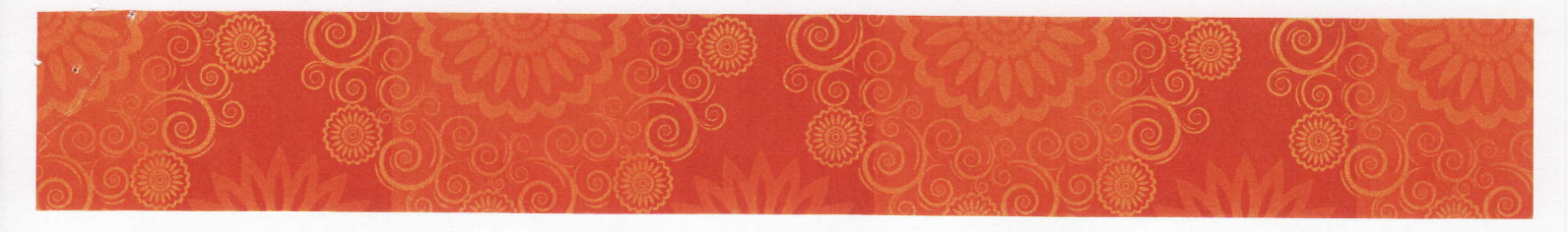

#### Stap25:

Voeg een krulvorm toe en draai en schaal die tot je tevrede bent. Dan gaan we deze krul roteren zoals we hebben gedaan in stap 18 (vergeet het middelpunt van de krul niet te verplaatsen naar het middelpunt van je blad!)

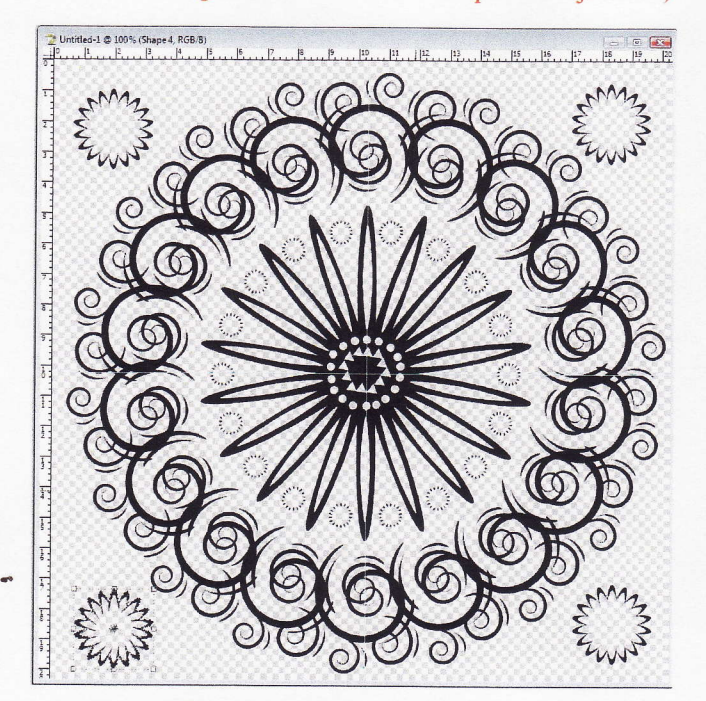

#### Stap26:

Voeg een andere bloem toe en volg dezelÍde procedure om die meerdere keren te kopiëren. Telkens je een nieuwe vorm toevoegt komt die automatisch op een nieuwe laag terecht. Dit wil zeggen dat je laag per laag nog altijd kan aanpassen.

#### Stap27:

Ons design begint vorm te krijgen, sla het voor de zekerheid maar eens op. Maar voor we opslaan gaan we de lagen sarnenvoegen. Ga naar laag> zichtbare lagen verenigen (Layer > merge visible).

#### Stap28:

Kies nu 2 kleuren voor je patroon.

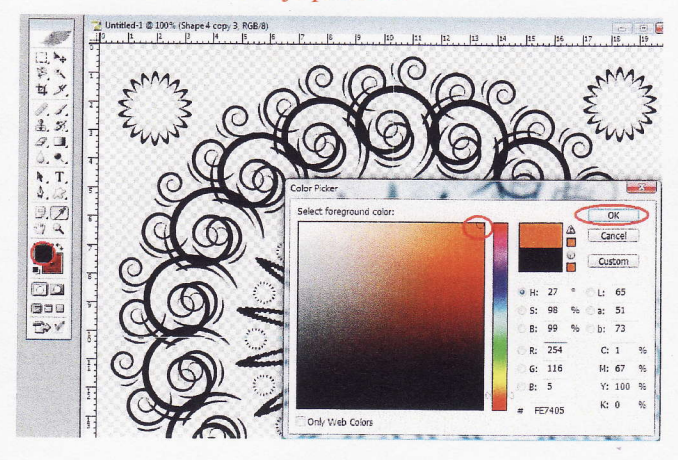

## Stap29:

Controle + Klik op de laag waar je patroon opstaat (dit is om het patroon helemaal te selecteren) en vul de laag met een radiale verloopbedekking (radial gradient.)

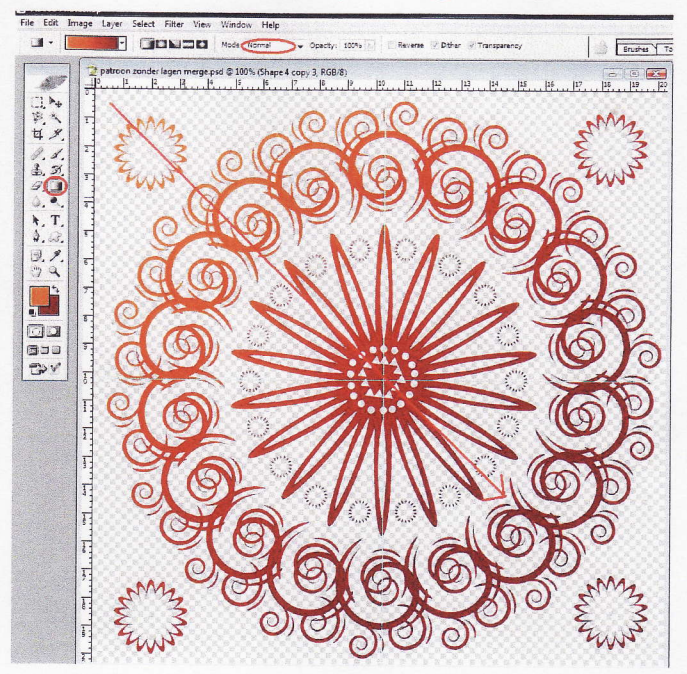

#### Stap30:

Maak een nieuwe laag onder de laag met je patroon op.

## Stap3l:

Sleep een rechthoekig selectievlak in het midden van het document. Ga naar Íllter > Rendering > Wolken ( filter > render > clouds) en vul de selectie met dezelfde kleur als het patroon uit voorgaande stap. Pas de filter nog enkele keren toe door te drukken op Ctrl + F. tot dat je een mooie kleurverdeling hebt.

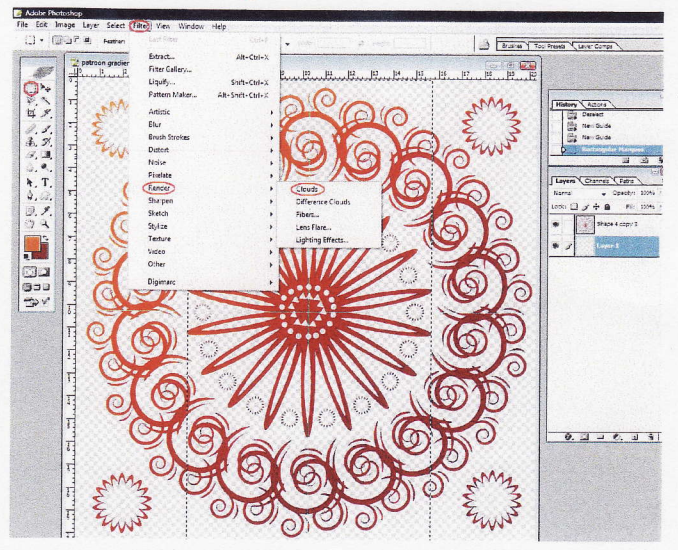

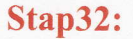

Je kan de kleuren nog wat lichter maken door de niveaus (levels) aan te passen.

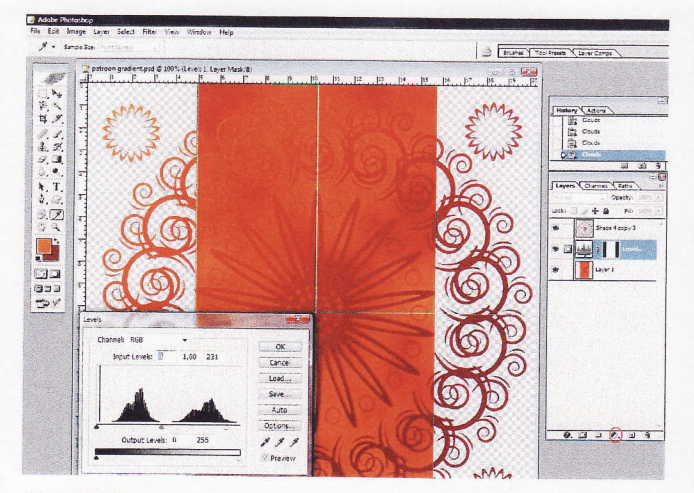

### Stap33:

Kies een tweede kleur als voorgrondkleur in de kleurkiezer. Voeg een niuewe onderliggende laag toe, klik op Ctrl +A om die hele laag te selecteren en daarna

 $\rightarrow$ op Alt+ backspace om de laag met de voorgrondkleur te vullen.

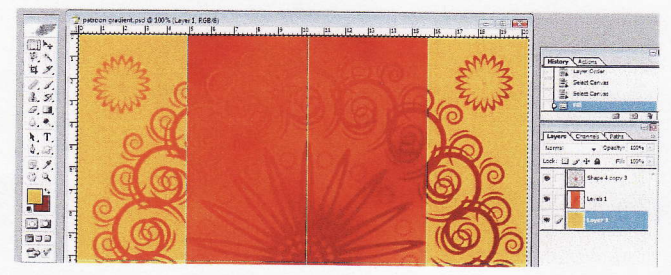

## Stap34:

Selecteer de laag waar het patroon op staat. Ga naar filter<br>> overige > verschuiven (filter > other> offset)

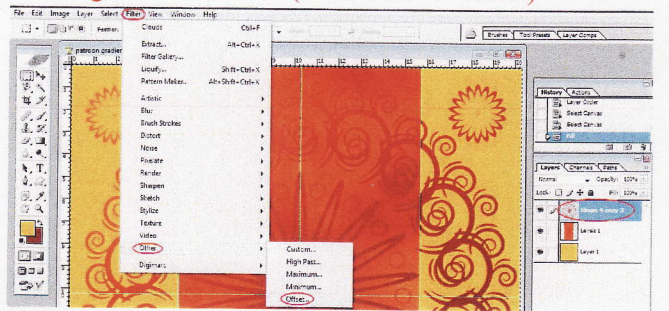

#### Stap35:

Voer de helft van de grootte van je document in. In dit geval is dat 400 pixels horizontaal en verticaal. Selecteer beeld omslaan (wrap around).

Pas dezelfde filter toe op de laag met de vericale balk door daarop Ctrl+F in te drukken.

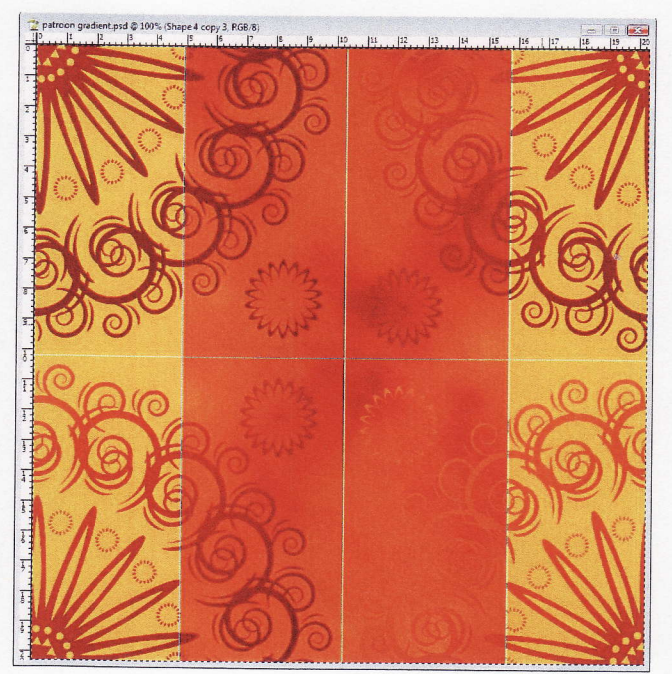

## Stap36:

Als je het resultaat van het verschuiven-filter op de laag met de verticale balk bekijkt, zie je een horizontale lijn. Dat is normaal en kan je gemakkelijk wegwerken.

Ctrl + klik op de laag met de balk om er een selectie van te maken en gebruik de kloon stempel (slone stamp) met een tamelijk groot penseel met een zachte rand.

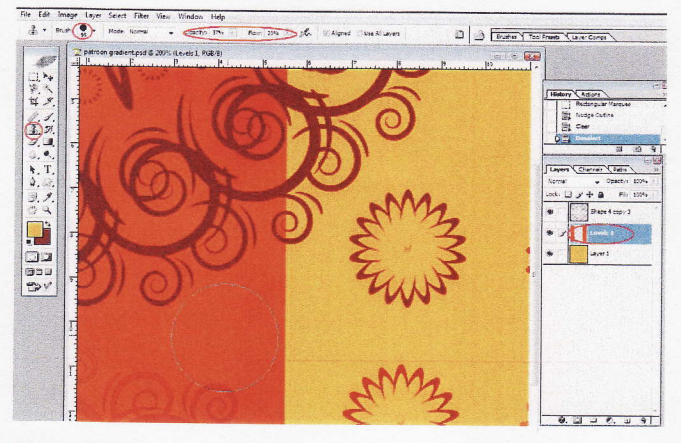

## Stap37:

Maak een nieuwe laag bovenop de bestaande lagen en gebruik het gereedschap aangepaste vormen om een andere bloem aan het patroon toe te voegen. Deze keer moet je de optie vullen met pixels (fitl pixels) gebruiken.

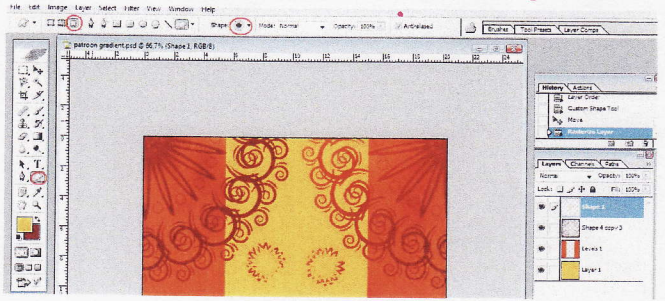

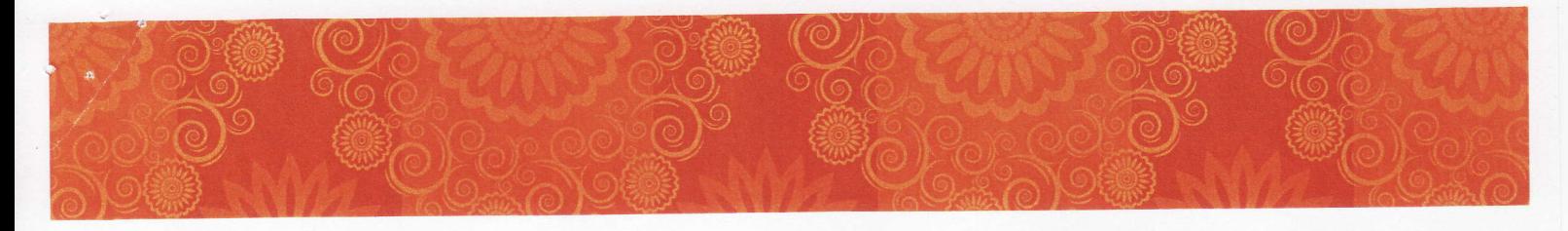

## Stap38:

Controle + klik op de laag met de nieuwe bloem te selecteren en vul de bloem met een verloop. Stel de overvloeimodus (blend mode) daarbij in op vermenigvuldigen (multiply)

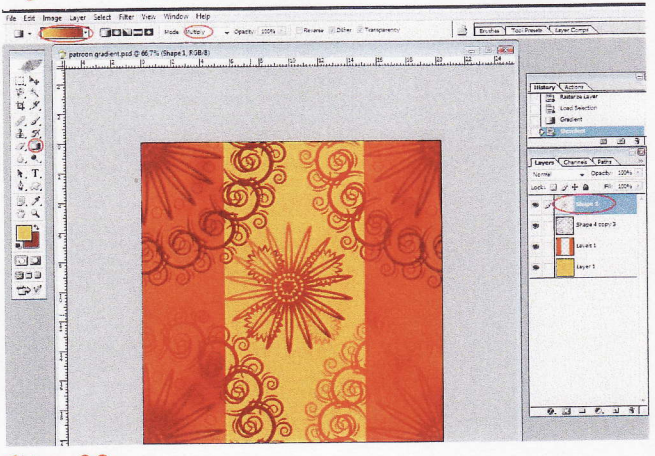

## Stap39:

Sla het document opnieuw met alle lagen op, zodat je later gemakkelijk wijzigingen kunt aanbrengen.

Maak één laag via laag > één laag maken (layer > flatten image).

#### Stap40:

Ga naar bewerken > patroon definiëren (edit > define pattern) en geef het een duidelijk naam, bijvoorbeeld patroon en je eigen naam.

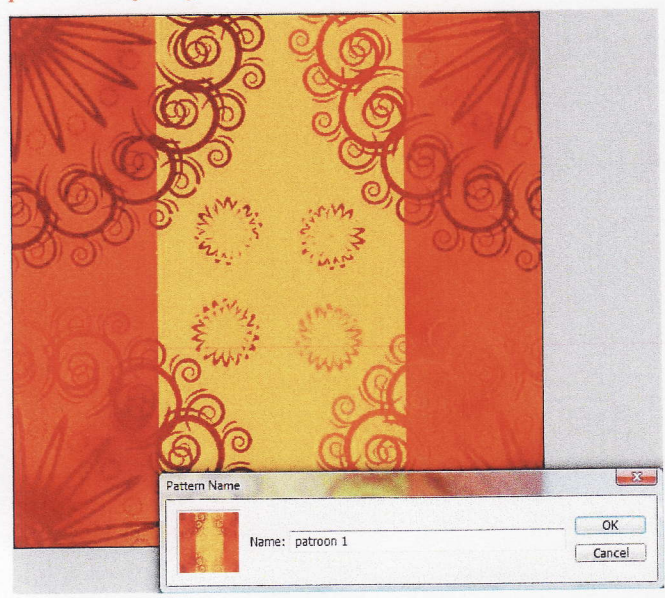

#### Stap41:

Open het document dat je in stap 11 hebt opgeslaan. Klik op het pictogram nieuwe opvullings- of aanpassingslaag (create new fill or adjustment layer) maken onder in het lagenopalet. Klik op patroon en selecteer jouw patroon. Laat de schaal op 100% staan, vink koppelen aan laag aan en voila een naadloos patroon!!

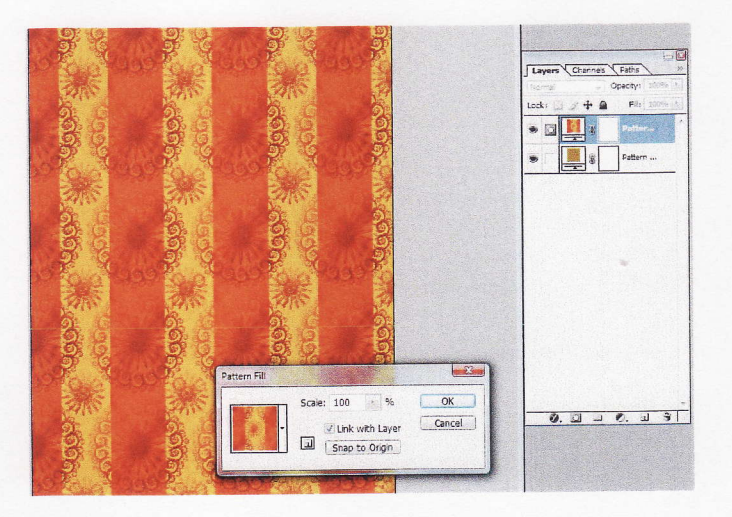

#### Stap42:

Als je het uiterlijk van het patroon wilt veranderen kan dat nog.

Maar eerst moet je de lagen verenigen en het toevoegen aan de bibliotheek. Dan kan je bijvoorbeeld een nieuwe opvullings-of aanpassingslaag maken. Klik daarna op kleurtoon en verzadiging (hue saturation) en pas de kleuren aan, tot je het gewenst resultaat hebt.

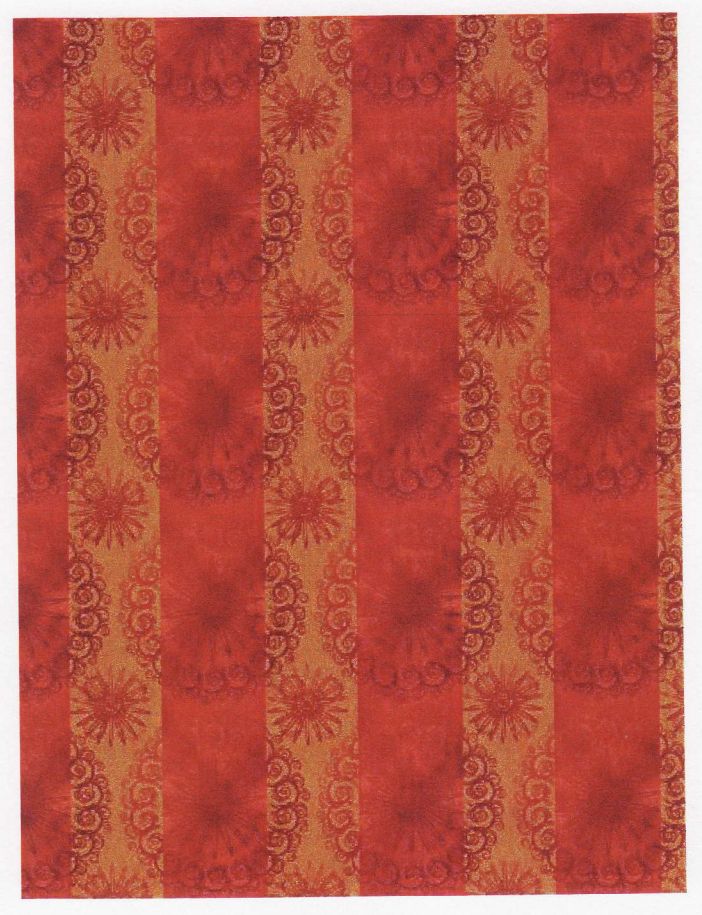

Dit is dan een naadloos patroon!